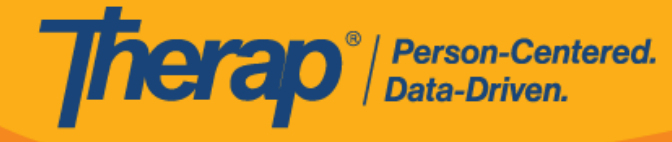

## **Seguimiento de un GER**

Los usuarios con el rol basado en la cantidad de casos, *eguir GER*, pueden agregar comentarios de seguimiento a los GER aprobados.

1. Haga clic en el vínculo **Seguimiento** en la sección (GER) informes de eventos generales de la pestaña Por hacer. Los GER aprobados permanecerán en la Lista de seguimiento de la pestaña Por hacer durante 30 días después de que se los apruebe. Los números muestran el recuento de GER que actualmente están en la Lista de seguimiento con niveles de notificación altos medios o bajos. Hacer clic en alguno de estos números le mostrará una lista de informes de dicho nivel de notificación.

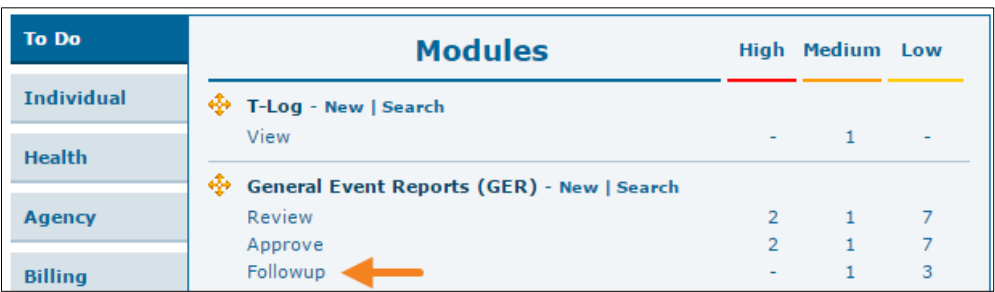

También puede usar el vínculo **Buscar** para encontrar el GER que desea revisar y al que desee agregar comentarios de seguimiento.

**Versión 2022.3.8:** Los GER aprobados ahora permanecerán durante 30 días en la **Lista de seguimiento** de la pestaña Por hacer, en lugar de 15 días. Sin embargo, esto no se aplicará a los GER aprobados antes de esta versión.

2. En la página Seguimiento, haga clic en el GER sobre el que necesita realizar un seguimiento.

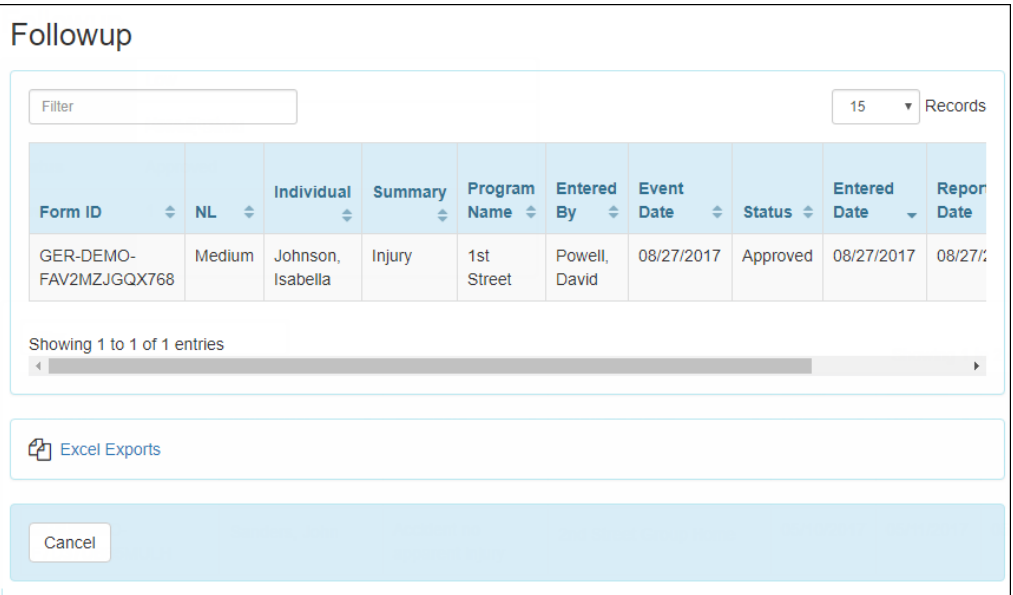

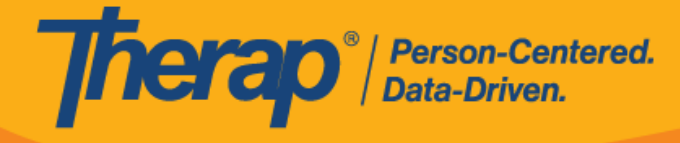

3. Para cargar un documento, haga clic en el botón **Editar** de la sección Medidas implementadas.

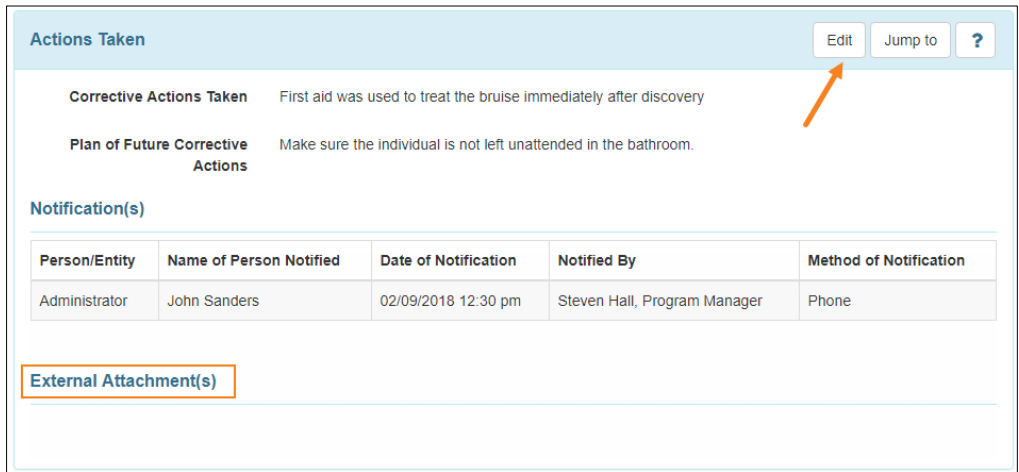

4. Haga clic en el botón **Agregar archivo** para buscar el archivo en su dispositivo. Luego, haga clic en el botón **Cargar** para cargar el documento seleccionado. Los usuarios también podrán agregar documentos utilizando la función **Búsqueda de documento individual**.

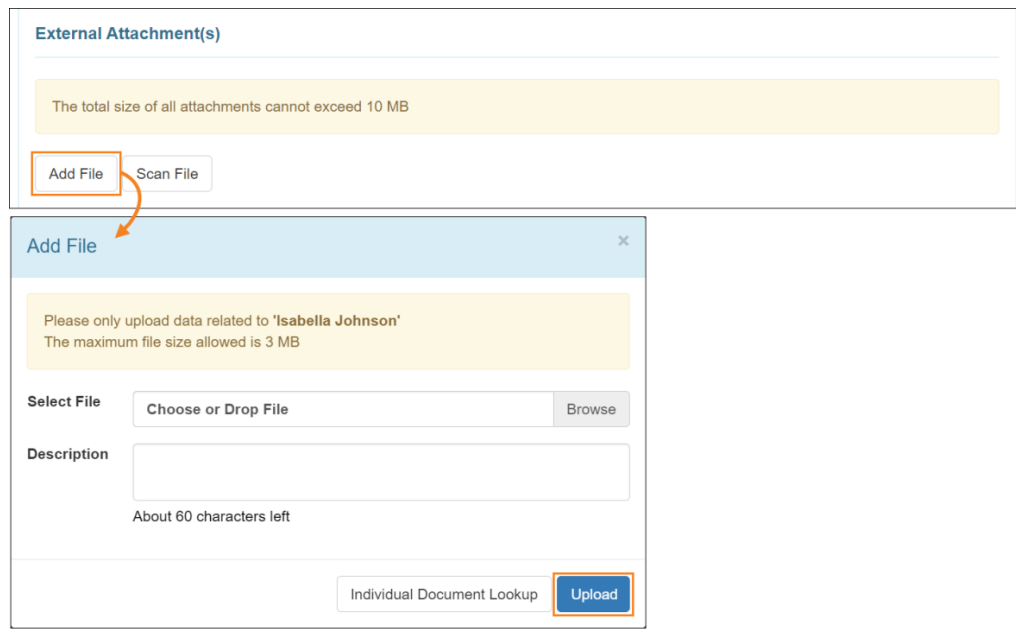

5. Se mostrarán los detalles del archivo cargado en la sección Adjuntos externos.

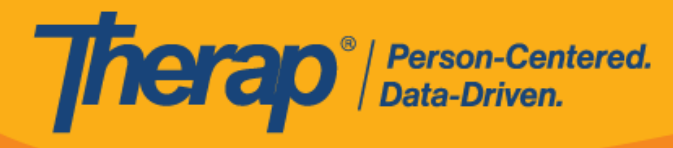

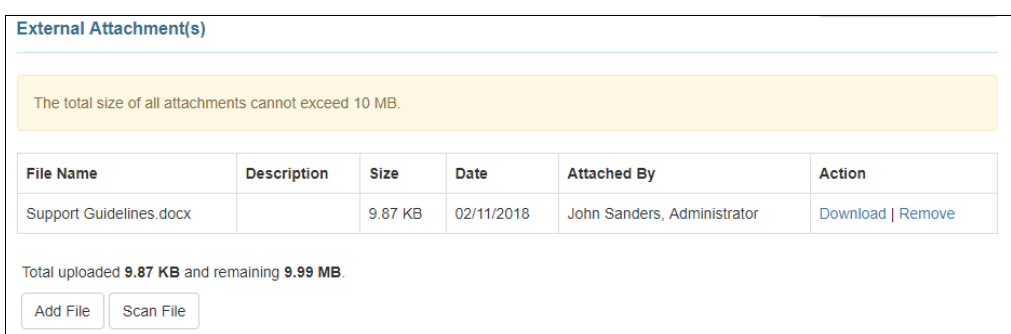

6. Si no posee roles adicionales de GER, tendrá acceso al informe en formato de solo lectura. No podrá realizar cambios a los datos existentes. En la sección Comentarios de la revisión/seguimiento, seleccione el casillero que indica He revisado este informe aprobado para marcar el documento como revisado. Puede agregar comentarios en el cuadro de texto de Comentarios de seguimiento.

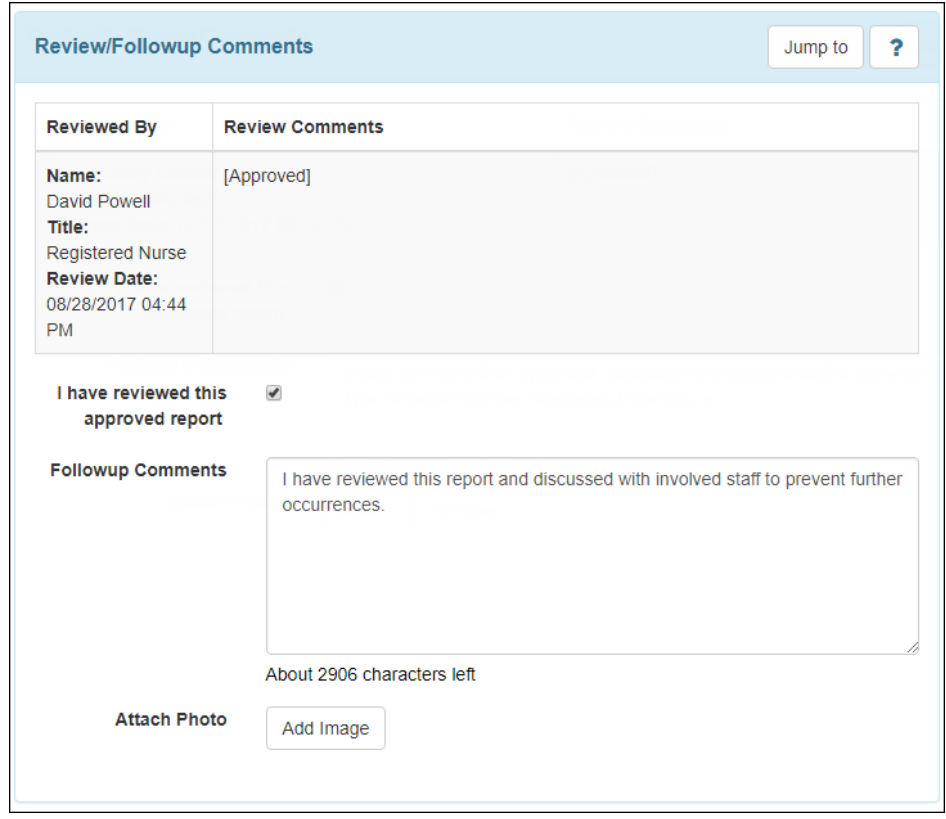

7. Para agregar una imagen, haga clic en el botón **Agregar imagen** que está junto al campo Adjuntar fotografía. Cuando esté agregada, verá aquí una miniatura de la imagen adjunta.

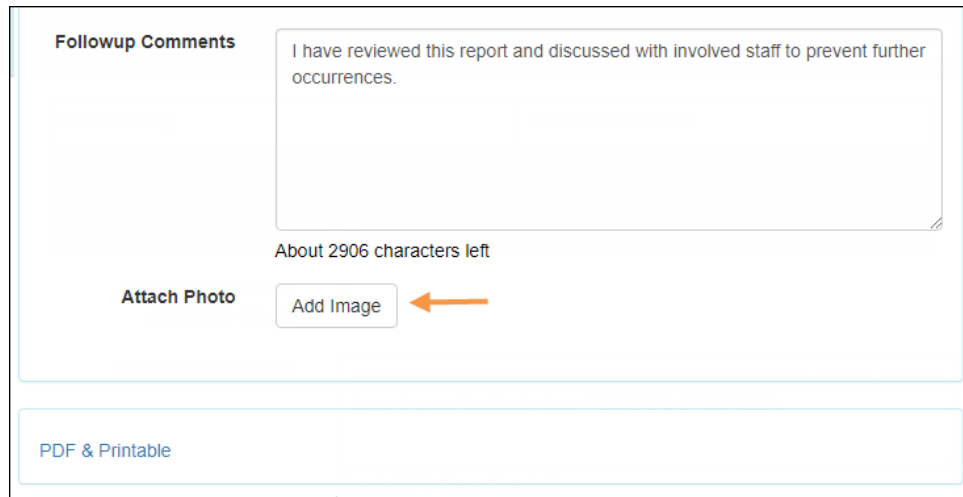

**Therap**<sup>*e*</sup> / Person-Centered.

 $\overline{a}$ 

8. Para guardar los comentarios de seguimiento, haga clic en el botón **Guardar** que está en la parte inferior del GER.

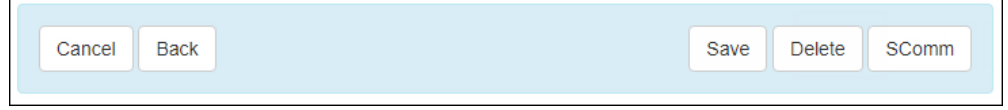